Toplink IBM Websphere Setup Oracle FLEXCUBE Universal Banking Release 12.3.0.0.0 [December] [2016]

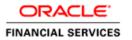

# **Table of Contents**

| 1 Introduction |                                            |                              |
|----------------|--------------------------------------------|------------------------------|
|                |                                            | Background                   |
|                |                                            | Organization of the Document |
|                |                                            | References                   |
|                | 2 Downloading TopLink 12c                  |                              |
| 3              | Installing TopLink 12c                     |                              |
|                | Configuring TopLink 12c                    |                              |
|                | Package EclipseLink in the Application EAR |                              |

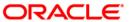

#### 1 Introduction

#### 1.1 Background

This document describes the steps to download & install TopLink 12c (12.1.3) and to configure the system to implement JPA 2.0 using TopLink for persistence with IBM WebSphere Application Server.

This document will be base-lined after completing the review by peers & experts. The review comments will be incorporated before the document is base-lined.

The audience for this document will be the development groups of FLEXCUBE UBS.

#### 1.2 Organization of the Document

The first chapter of this document gives an introduction with brief background and organization of the document.

Chapter two onwards describes the steps to download, install & configure TopLink 12c.

## 1.3 References

 $\underline{https://docs.oracle.com/middleware/1213/toplink/solutions/websphere.htm\#TLADG736}$ 

# 2 **Downloading TopLink 12c**

• Download TopLink from:

http://www.oracle.com/technetwork/middleware/toplink/downloads/index.html

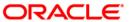

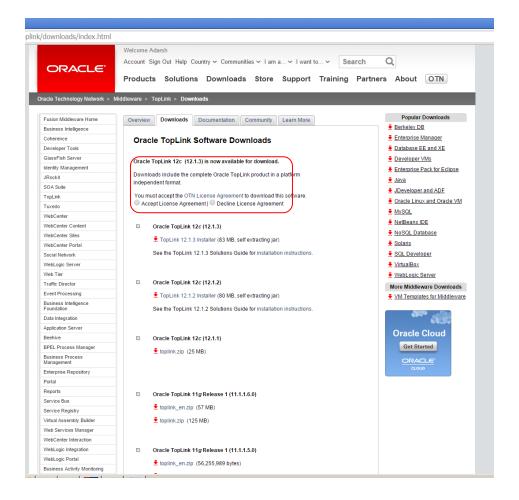

## 3 Installing TopLink 12c

- Open command prompt as administrator
- Set path variable with JDK 7
- Run the following command to run the installer:

'java -jar <downloaded path>\toplink\_quick\_121300.jar'

```
Administrator. CAWindows (Uersion 6.1.7681)

Ricrosoft Windows (Uersion 6.1.7681)

C:\windows\system32\d:

D:\>cd toplink

D:\toplink>set path=\path=\
```

# 4 Configuring TopLink 12c

- Create a global shared library containing the following file:
  - a) eclipselink.jar
     Find this file in the
     'TOPLINK\_INSTALLATION\oracle\_common\modules\oracle.toplink\_ver\_no' directory created by the TopLink quick installer.

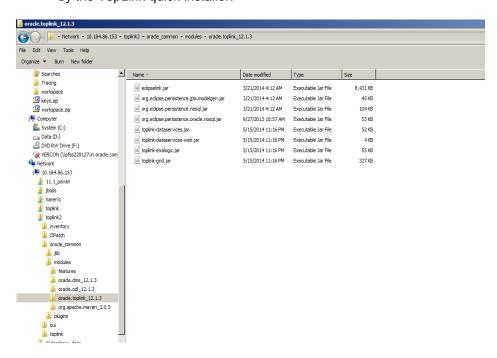

### 5 Package EclipseLink in the Application EAR

- Add eclipselink.jar to the application EAR in the following location: EAR\_archive/APP-INF/lib/
- Deploy and start the application

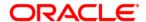

Toplink IBM Websphere Setup [December] [2016] Version 12.3.0.0.0

Oracle Financial Services Software Limited Oracle Park Off Western Express Highway Goregaon (East) Mumbai, Maharashtra 400 063 India

Worldwide Inquiries:
Phone: +91 22 6718 3000
Fax:+91 22 6718 3001
www.oracle.com/financialservices/

Copyright © [2007], [2016], Oracle and/or its affiliates. All rights reserved.

Oracle and Java are registered trademarks of Oracle and/or its affiliates. Other names may be trademarks of their respective owners.

U.S. GOVERNMENT END USERS: Oracle programs, including any operating system, integrated software, any programs installed on the hardware, and/or documentation, delivered to U.S. Government end users are "commercial computer software" pursuant to the applicable Federal Acquisition Regulation and agency-specific supplemental regulations. As such, use, duplication, disclosure, modification, and adaptation of the programs, including any operating system, integrated software, any programs installed on the hardware, and/or documentation, shall be subject to license terms and license restrictions applicable to the programs. No other rights are granted to the U.S. Government.

This software or hardware is developed for general use in a variety of information management applications. It is not developed or intended for use in any inherently dangerous applications, including applications that may create a risk of personal injury. If you use this software or hardware in dangerous applications, then you shall be responsible to take all appropriate failsafe, backup, redundancy, and other measures to ensure its safe use. Oracle Corporation and its affiliates disclaim any liability for any damages caused by use of this software or hardware in dangerous applications.

This software and related documentation are provided under a license agreement containing restrictions on use and disclosure and are protected by intellectual property laws. Except as expressly permitted in your license agreement or allowed by law, you may not use, copy, reproduce, translate, broadcast, modify, license, transmit, distribute, exhibit, perform, publish or display any part, in any form, or by any means. Reverse engineering, disassembly, or decompilation of this software, unless required by law for interoperability, is prohibited.

The information contained herein is subject to change without notice and is not warranted to be error-free. If you find any errors, please report them to us in writing.

This software or hardware and documentation may provide access to or information on content, products and services from third parties. Oracle Corporation and its affiliates are not responsible for and expressly disclaim all warranties of any kind with respect to third-party content, products, and services. Oracle Corporation and its affiliates will not be responsible for any loss, costs, or damages incurred due to your access to or use of third-party content, products, or services.